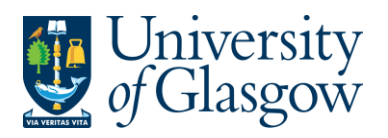

## **ENQ1: Enquiries**

.

The purpose of this section is to introduce the user to the Enquiries options available in Agresso. This manual is based on Enquiries within the General Ledger module of Agresso but the mechanics and methodologies equally apply to enquiries in other modules of Agresso i.e. Accounts Payable, Accounts Receivable, Budgeting etc.

There are different types of enquiries which can be used to look for information. Some enquiries are more advanced than others and this manual will show the user how to build the enquiry they require and also some other helpful solutions.

The three types of enquiries that can be used to search for information depending what detail of information required:

**Standard Enquiries** – These are enquiries where the fields are fixed and the user can quickly build to find out information quickly by entering the search criteria. There is also the option to amend the enquiry so the results can be viewed in a particular option depending of the user wishes to bring in subtotals and descriptions.

**Browser Enquiries** – These enquiries are very like the standard enquiry though allows the user to select and choose what fields to view in the results. The Browser Enquiry also gives the user a much more advanced selection criteria when building their enquiry.

**Balance Tables** – These enquiries are predefined enquiries built by the Management Accounts Team and System Support Section

Within Agresso there are several pre-defined enquiries. Most of these enquiries are Browser or Balance Table Enquiries. These will be explained in each part of the manual. See University Agresso webpage for list of available enquiries: [http://www.gla.ac.uk/services/agresso/informationforusers/helpfulenquiries/backofficeenquiries/#d.en](http://www.gla.ac.uk/services/agresso/informationforusers/helpfulenquiries/backofficeenquiries/#d.en.149556) [.149556](http://www.gla.ac.uk/services/agresso/informationforusers/helpfulenquiries/backofficeenquiries/#d.en.149556)

All the enquiries built by the user can be saved personally by the user so they can be used more than once. These saved enquiries can also be amended, and, be placed in a personal folder each user has access to make them easier to locate.

# **ENQ1.1Agresso Standard Enquiries**

Standard enquiries allow real-time data to be retrieved. Standard enquiries offer a basic set of enquiry features to allow data to be quickly and easily retrieved. The user can create and run an enquiry setup or save an enquiry setup as an enquiry template to allow the setup to be used again. The template can also be made available to other users. The user can start an enquiry template directly from the menu, or by opening the enquiry window and then choosing the template from the drop-down list for enquiry templates.

Enquiry templates are represented by the icon on the main menu and when the user creates an enquiry template the  $\pm$  icon is displayed next to the enquiry window the template is based on and the enquiry template appears underneath.

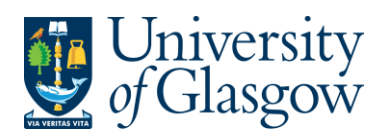

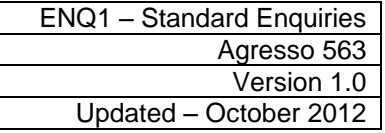

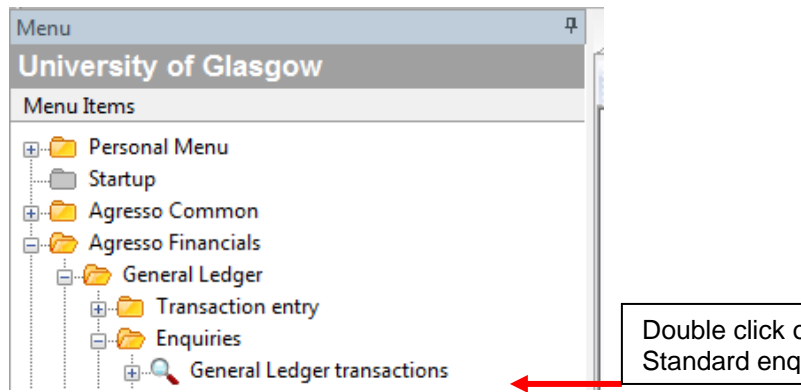

on the words to open a juiry

This will open the following screen:

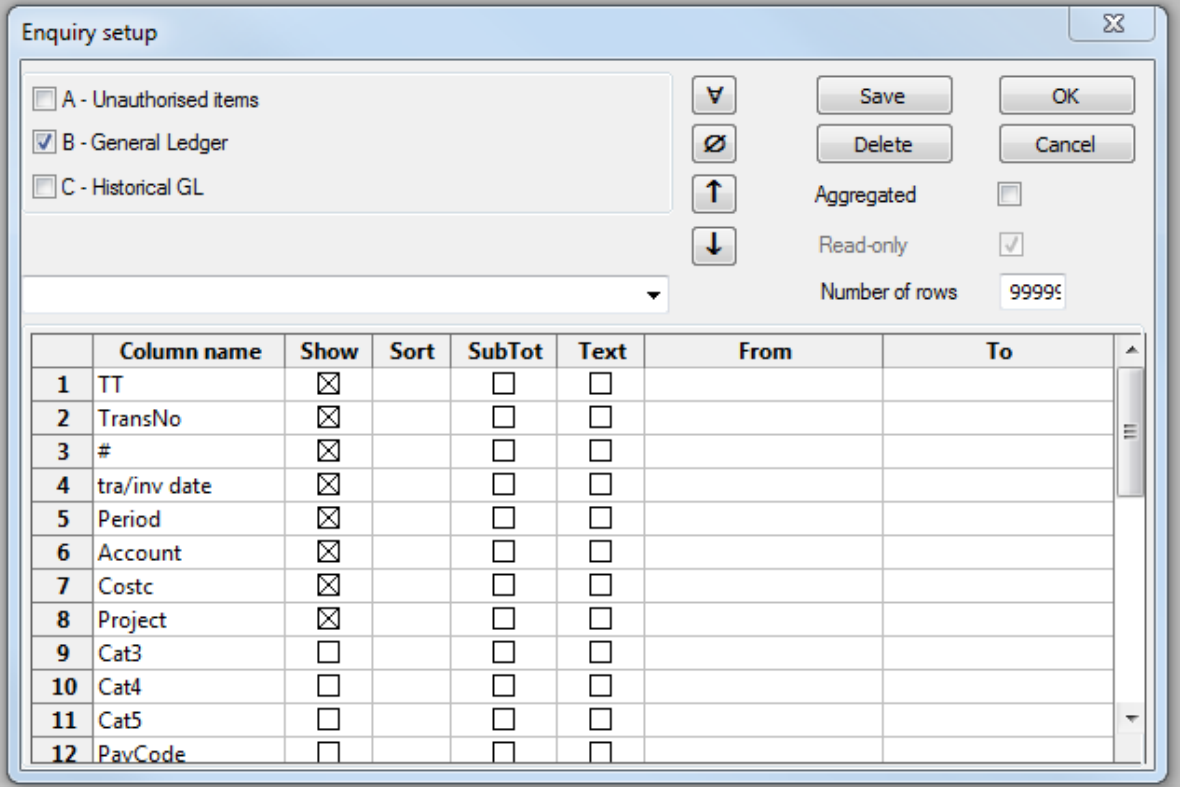

### **Explanation of fields**

A – Unauthorised Items These are transaction that have been registered but not yet processed on to the General Ledger

B – General Ledger<br>
C – Historical GL<br>
These are transaction older than two These are transaction older than two These are transaction older than two These are transaction of These are transaction older than two years.

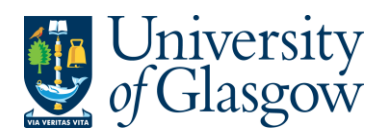

The following buttons are available in the Enquiry setup:

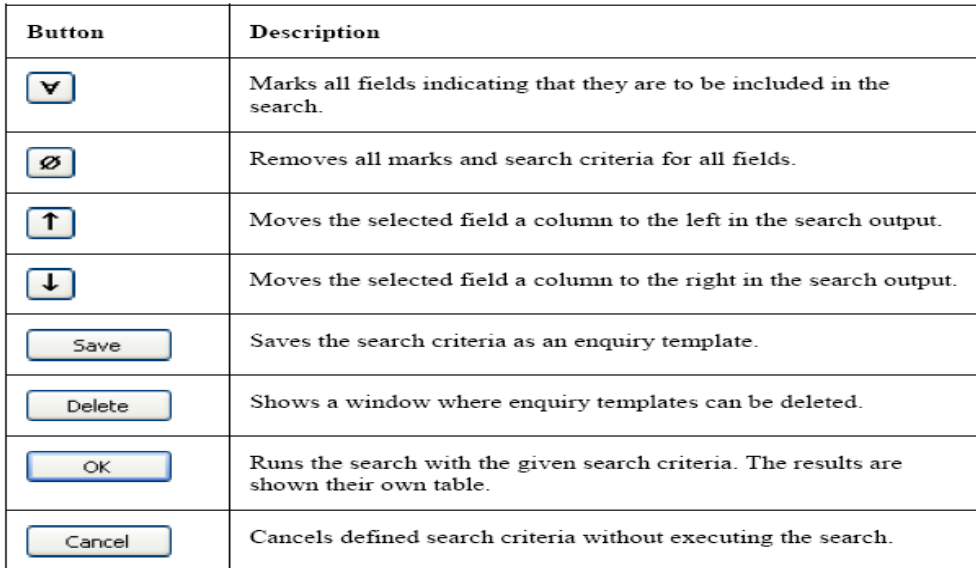

### **Aggregated** Contains the fields that will appear in your enquiry results. The description/text can be amended as required..

**Read only** The Read only option allows the user to gain access to all enquiry criteria. This is normally defaulted to on (tick in box) and cannot be amended.

**Number of rows** The maximum number of rows that will be displayed in the table field.

- **Column name** Contains the fields that will appear in your enquiry results. The description/text can be amended as required.
- **Show** This shows whether the column is to be used in the search. Select this box if the user wants to use the parameter in the search.
- **Sort** Enter the sorting priority for the parameter. Primary sorting on a parameter is achieved by entering 1 in this column, secondary sorting by using 2, etc. It is possible to list search results in reverse order. This is simply achieved by entering a minus sign before the priority number. For example, entering -1 in the column name Account will sort all the search results in order of descending account numbers.
- **SubTotal** This field indicates whether amounts will be subtotaled. For example, if the user runs a search with account as the primary search criteria, all the transactions for every account may be shown—marking this column will sum the total of all the transactions for each account. Subtotals can be used more than once to show more than one subtotal depending on your search criteria.
- **Text** This field switches the column's text description on or off. If this column is marked for Account, each account's description will also be listed.
- **From** Search from and including the value entered here. For example, if the user enter 7020 in this field for Account, the system will search this account and all subsequent accounts. If the To field is left blank the search will be limited to this value.

#### **To** Search to and including the value entered here.

**NB: In all cases the selection criteria should always be used as much possible. If available** 

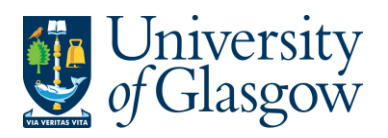

**The Cost Centre (column 7) should always be qualified, as this will improve the speed of the results. I.e 9\*(\* is a wildcard – see below for more info on Wildcards) for the Finance Office**

### **Wildcards**

When searching for existing data in Agresso the user may use wildcards to specify generalized search criteria. When using the simple search mode in table field windows, this technique may prove useful: wildcards may be used to specify all existing values or partially restricted values.

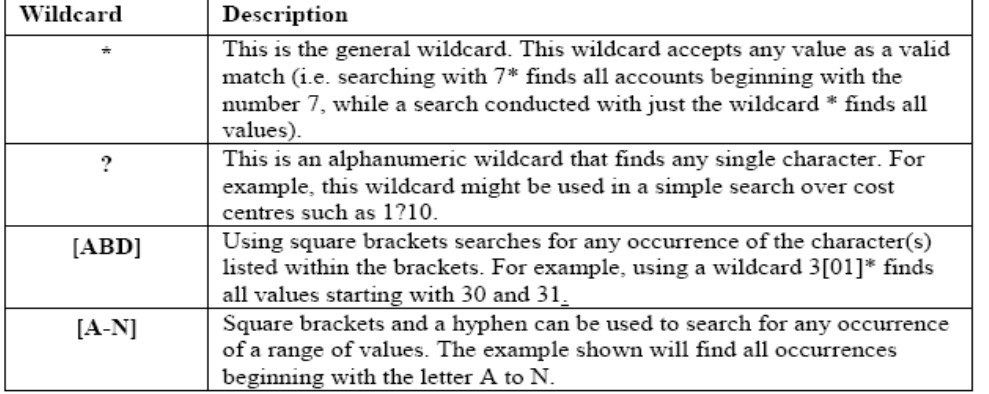

The following wildcard are allowed:

The user can use these wildcards in combination if required.

This is a typical enquiries set up screen using specific fields entering various search criteria selection:  $\overline{\mathbb{Q}}$ 

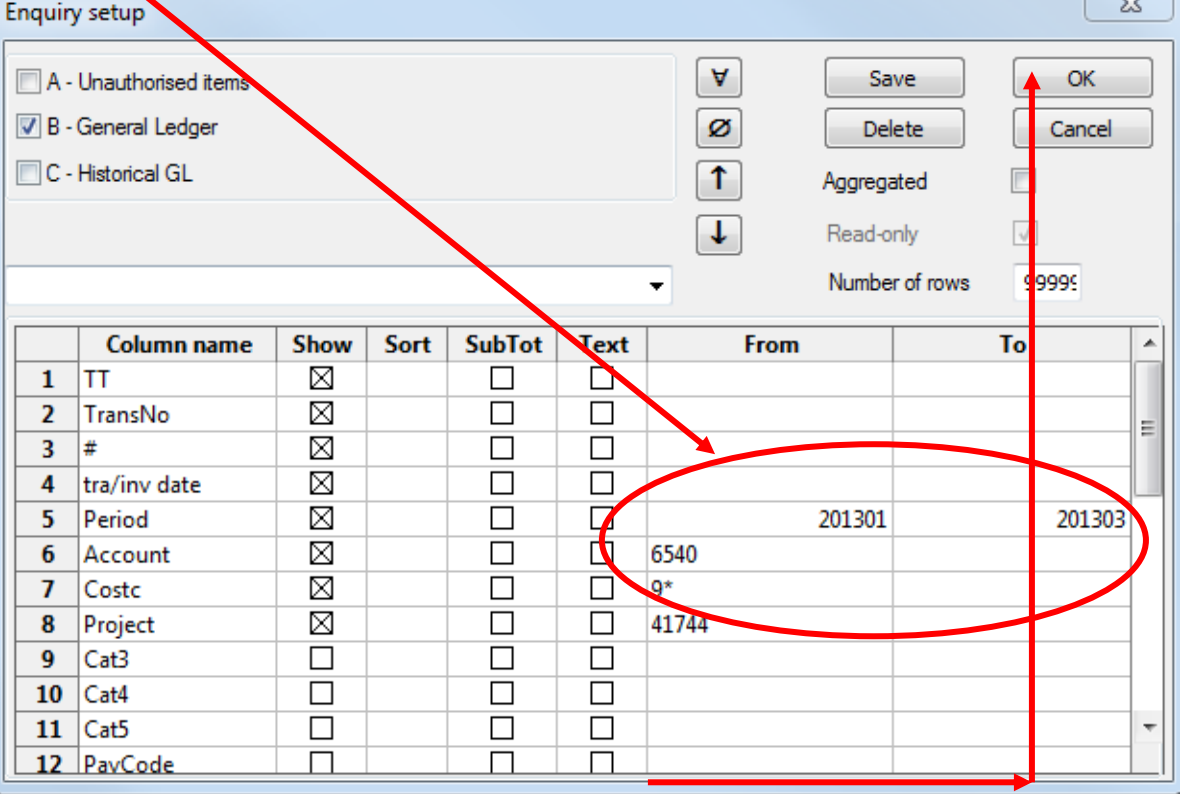

**Clicking OK would produce the following results:**

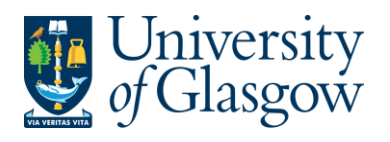

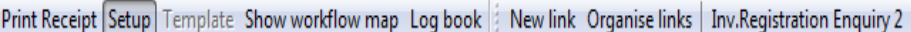

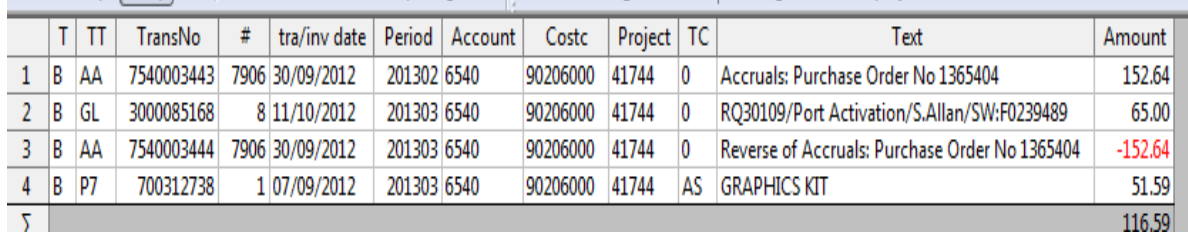

**To amend the enquiry or change the Selection Criteria, click on the binoculars**  $\mathbf{A}$  **or press F7 and follow steps as mentioned earlier**.

Within the results the user can also double click on any row of information to zoom in and find out more information regarding a transaction.

As with any results, it is possible to filter data by grouping "like" data together, though please note this will exclude all other date. Clicking on a piece of data held on the tablefield and clicking on the

filter  $\frac{120}{5}$  icon can filter the data. click on the binoculars  $\frac{120}{5}$  to return to original enquiry.

### **Cancelling Enquiries**

When running a query it is possible to cancel/abort at any time by pressing the 'Cancel' button as illustrated below.

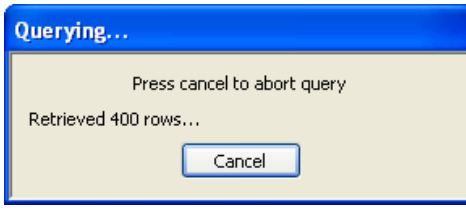

### **ENQ1.2 Sub-totalling and Aggregating**

Agresso allows the user to subtotal and totalling when using enquiries. When choosing the enquiries the user must select the subtotal option for the particular field required. When subtotals are included in the enquiries, addition lines ( $\Sigma$ , $\Sigma$ 1,  $\Sigma$  2 etc.) are inserted in the results tab showing the subtotals that have been requested in the set up tab.

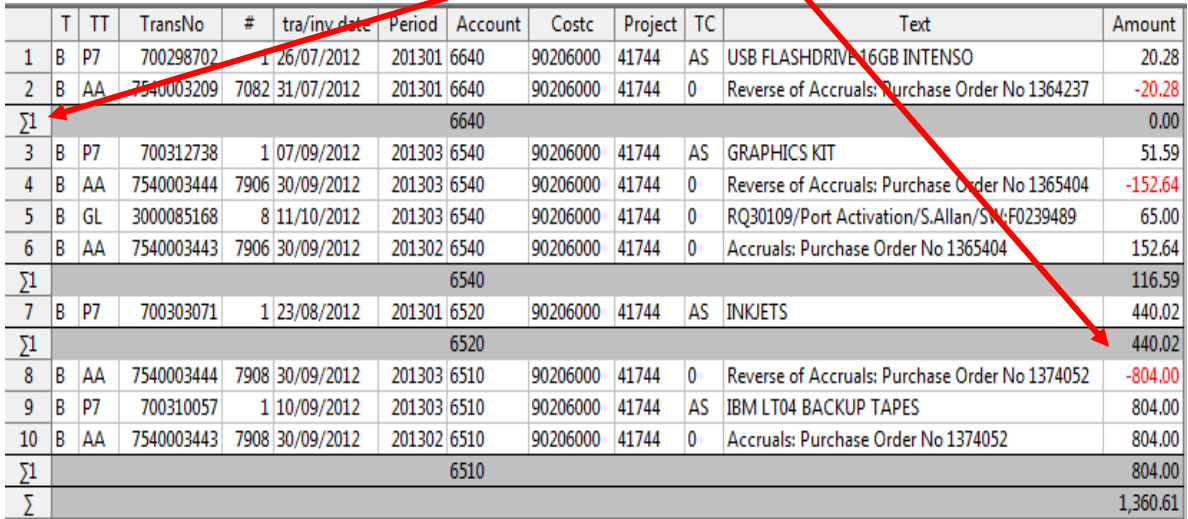

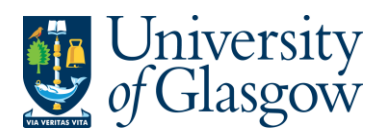

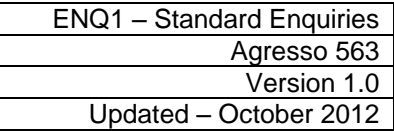

The user can adjust the level of detail shown in the results tab by using the forward and back video  $\blacktriangleright$   $\blacktriangleright$  buttons on the toolbar. вą  $\blacktriangleleft$ 

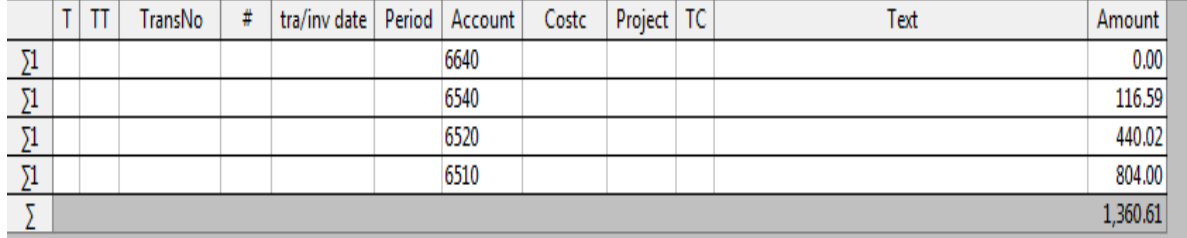

Related to sub-totalling is the 'aggregated' box on the 'set up' window. Ticking this box compresses the enquiries output so that only one row appears for each unique column combination; however, no zoom command is available to extract further detail. Aggregated enquiries are very useful if the user wishes to see high-level balances of a large number of transaction lines. However, if doing this type of enquiries it is usually more efficient to use balance table enquiries.

## **ENQ1.3 Saving an Enquiry**

Any enquiries can be saved as a template. When an Enquiry is saved it will appear as a sub-menu item in the Agresso main menu and will be listed in the enquiries name box on the enquiries set up screen.

# **To save an Enquiry click on the binoculars**  $\frac{dA}{dr}$  **or press F7** to bring up the selection criteria.

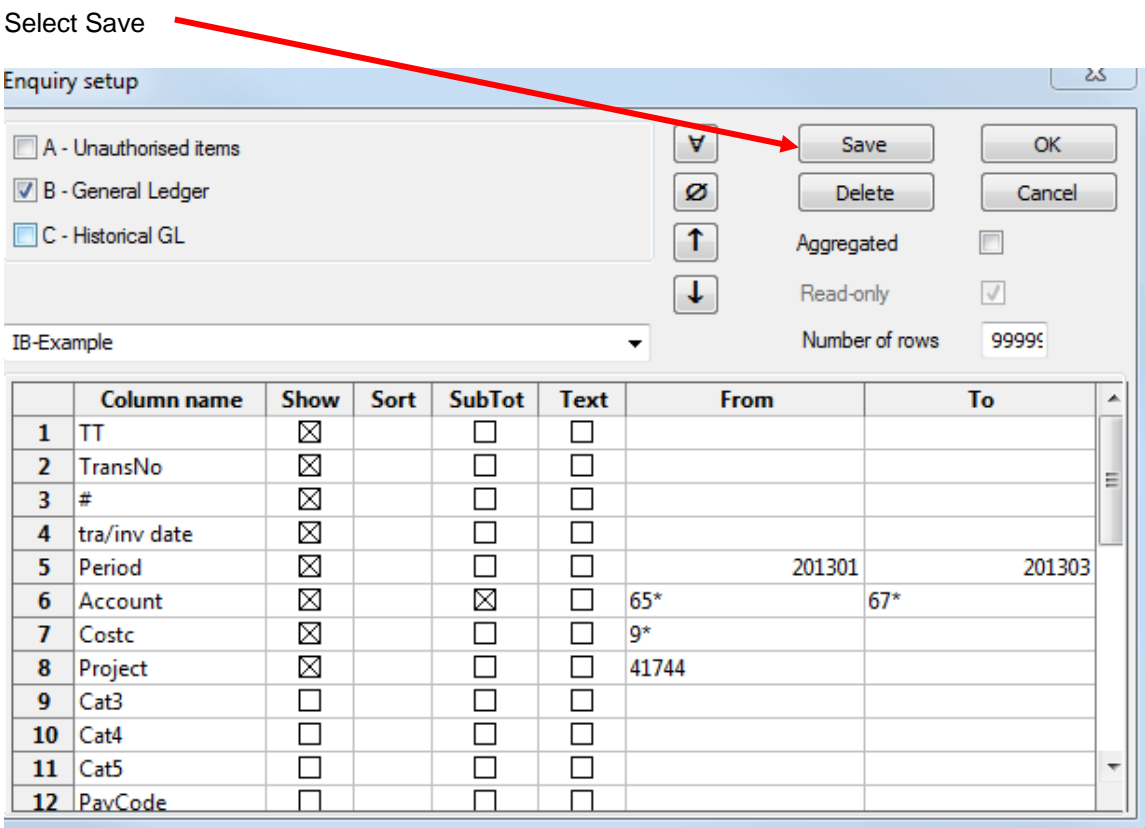

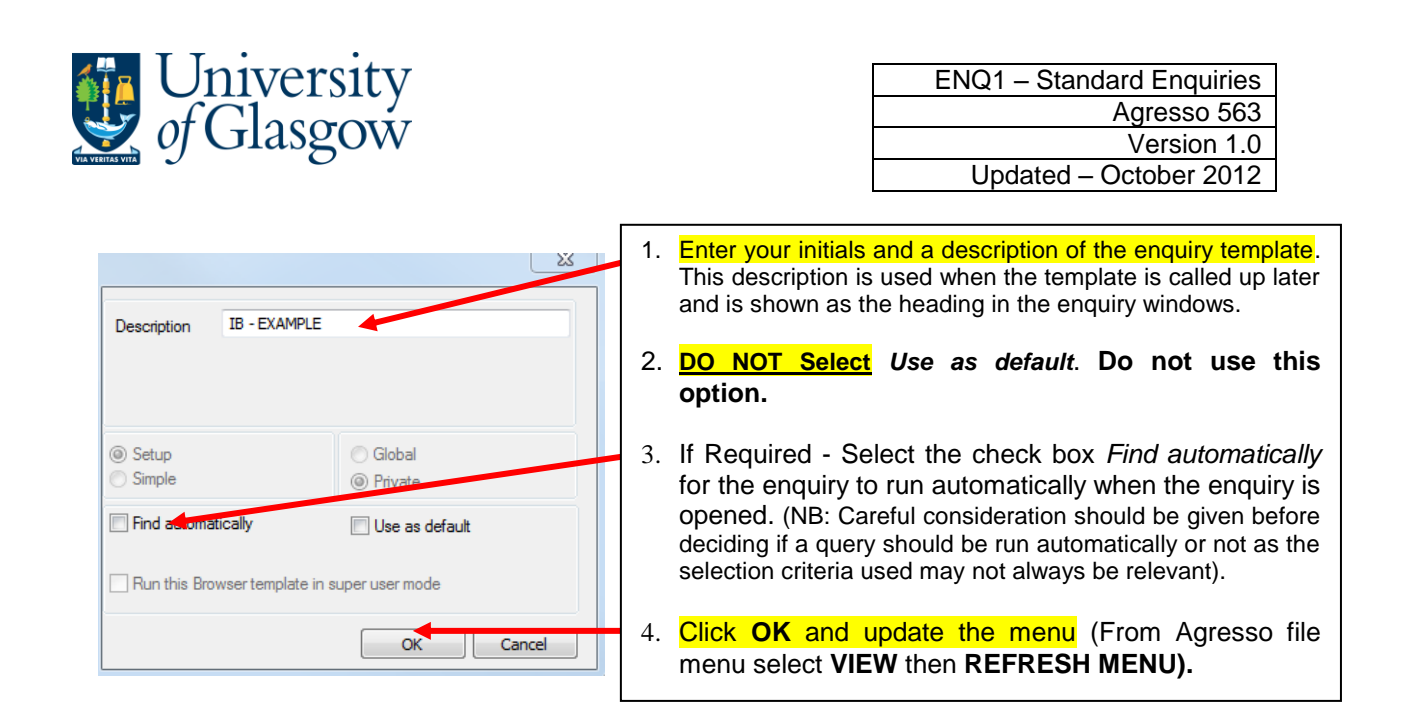

# **ENQ1.4 Using Saved Enquiries**

Saved Enquiry are saved with the main menu and are represented by the **intellect in Standard** enquiries are saved within the same section of the menu they were created in.

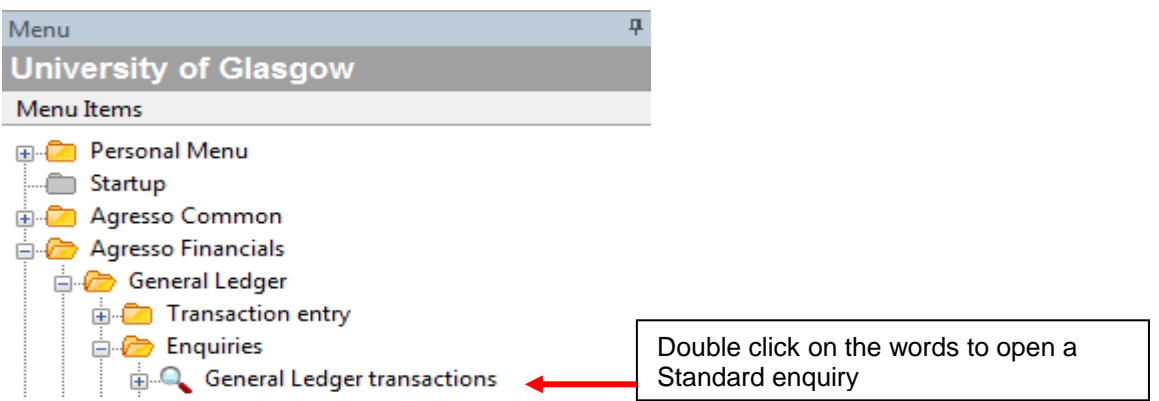

This will open the following screen:

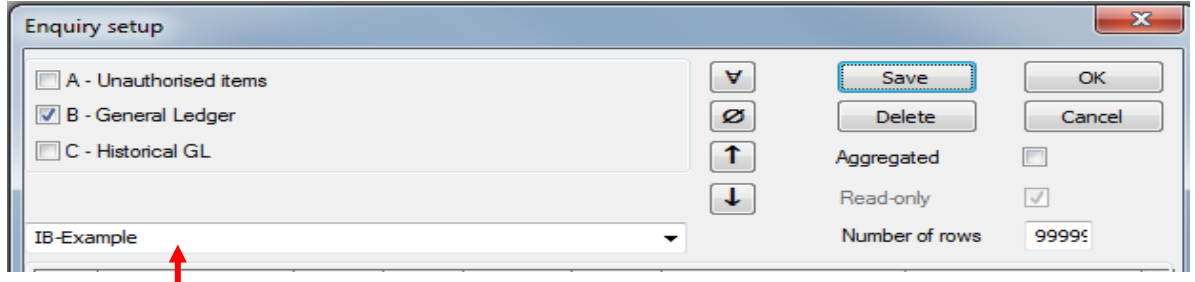

The user can select their enquiry from the dropdown menu and run or amend the enquiry as required.

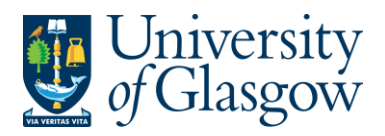

# **ENQ1.5 Commonly Used Enquiries**

See University Agresso webpage for list of available enquiries: [http://www.gla.ac.uk/services/agresso/informationforusers/helpfulenquiries/backofficeenquiries/#d.en](http://www.gla.ac.uk/services/agresso/informationforusers/helpfulenquiries/backofficeenquiries/#d.en.149556) [.149556](http://www.gla.ac.uk/services/agresso/informationforusers/helpfulenquiries/backofficeenquiries/#d.en.149556)

Three enquiries screens are listed below. Each enquiry has many available fields (column names), some of which are not used by the University of Glasgow. Th*e below lists are only commonly used fields, there are many more fields available for use in each of the enquiries screens.*

### **General Ledger Transactions**

Agresso Financials / General Ledger / **C**Enquiries / Q (double click on) General Ledger Transactions.

Commonly used fields:

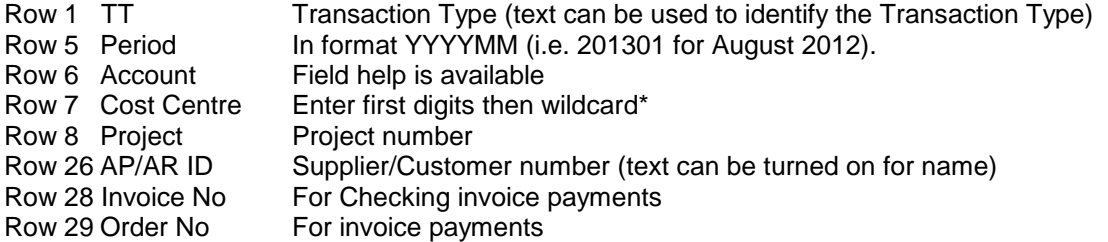

### **Accounts payable enquiries**

Agresso Financials **Accounts Payable Enquiries /**  $\Omega$  **(double click on) Open and Historical** Items for all Suppliers

Commonly used fields:

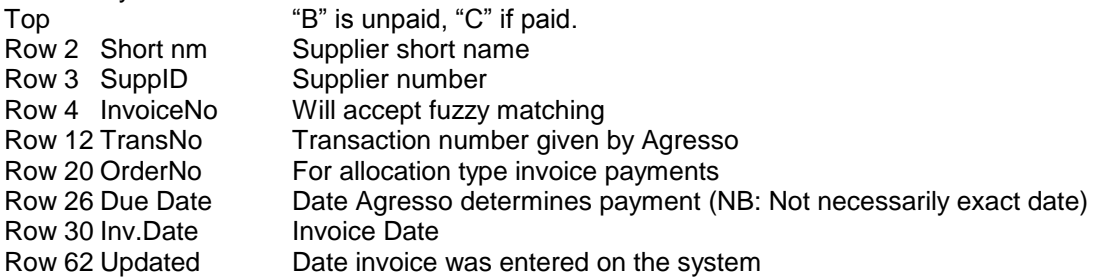

### **Orders enquiries**

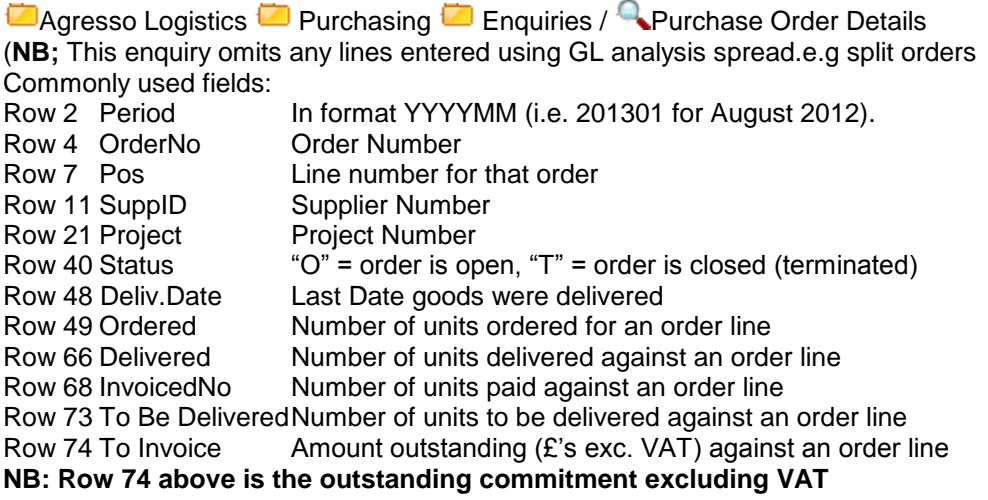